After logging into your account, Click on the person icon at the top right-hand corner of the screen.

Click on My Account

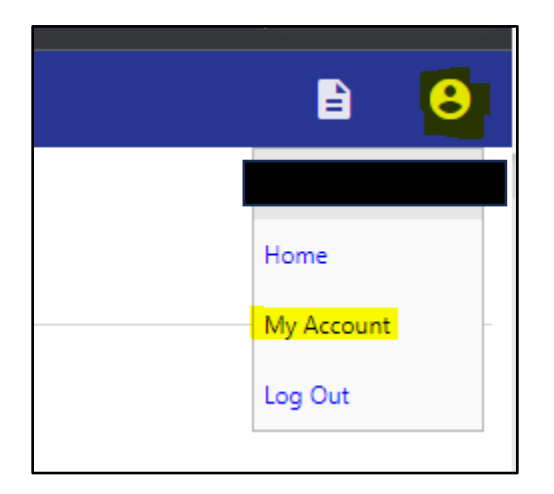

Click on the "Link to account" hyperlink across from Utility Billing Accounts.

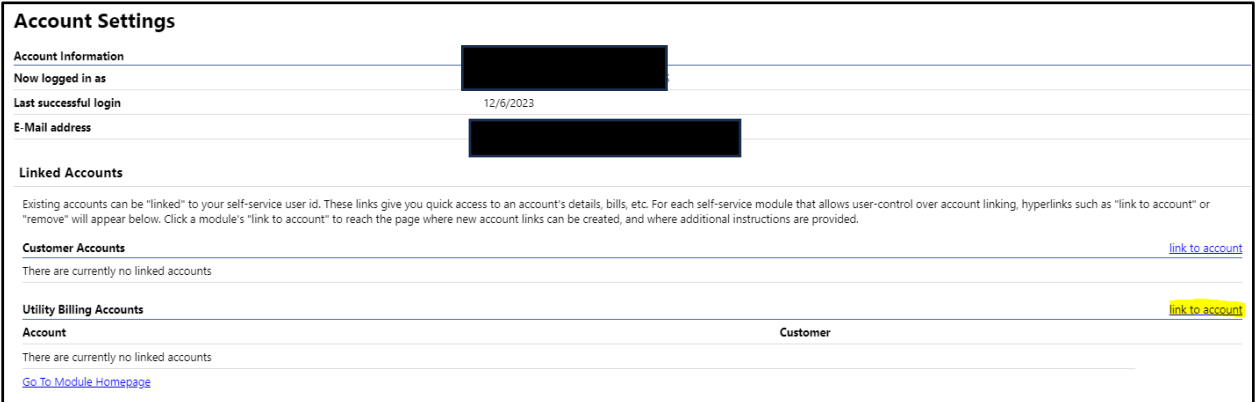

Enter in your account number and customer ID in the fields, and click Submit.

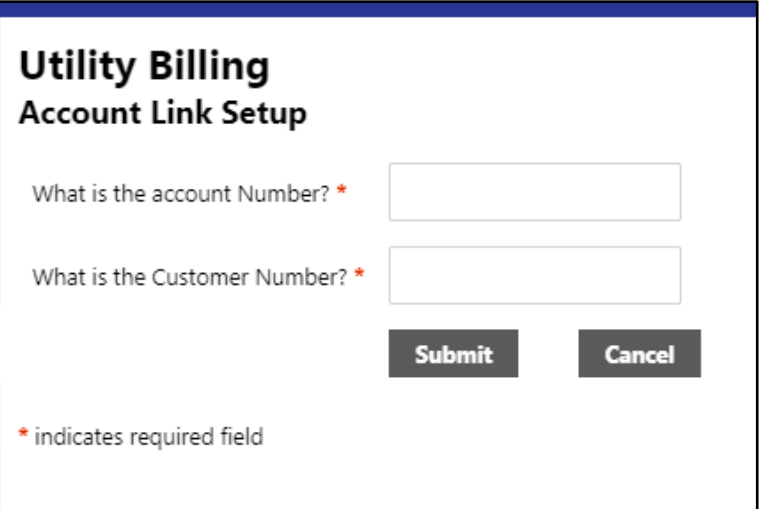

After you click submit the page will reload to your account settings page, and you will see your account populated in the "Utility Billing Accounts" Section

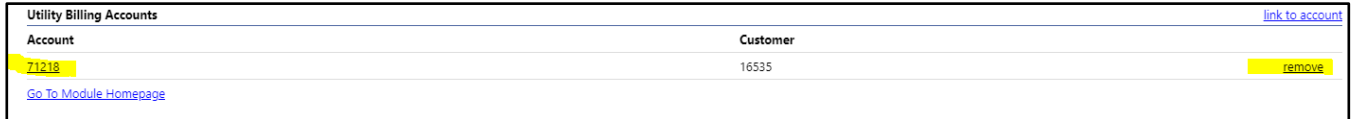

From here you can remove past accounts by clicking the remove buton across from the account you'd like to remove. This is helpful if you move to a new location.